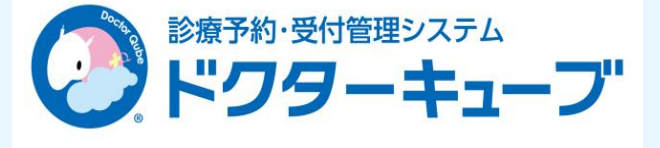

## 操作マニュアル

予約システム「DoctorQube」の 操作マニュアルです。

ご不明な点がございましたら Qubeサポートコール 06-4706-2555 またはQubeサポートサイト https://jtc.doctorqube.com/web\_support/ までお問い合わせください。

## Qube 操作マニュアル 目次

- 1. Web予約の取り方 ログイン …… P1
- 2. Web予約の取り方 時間予約 …… P2
- 3. Web予約の取り方 予防接種予約 …… P 3
- 1)WEB予約の取り方 ※以下の画面は汎用画面になります。 ・ログインの方法
- ① WEB予約ページの「予約をとる」ボタンを 押します。
- ② はじめて受診する方は「はい」を、 再診の方は「いいえ」を押します。

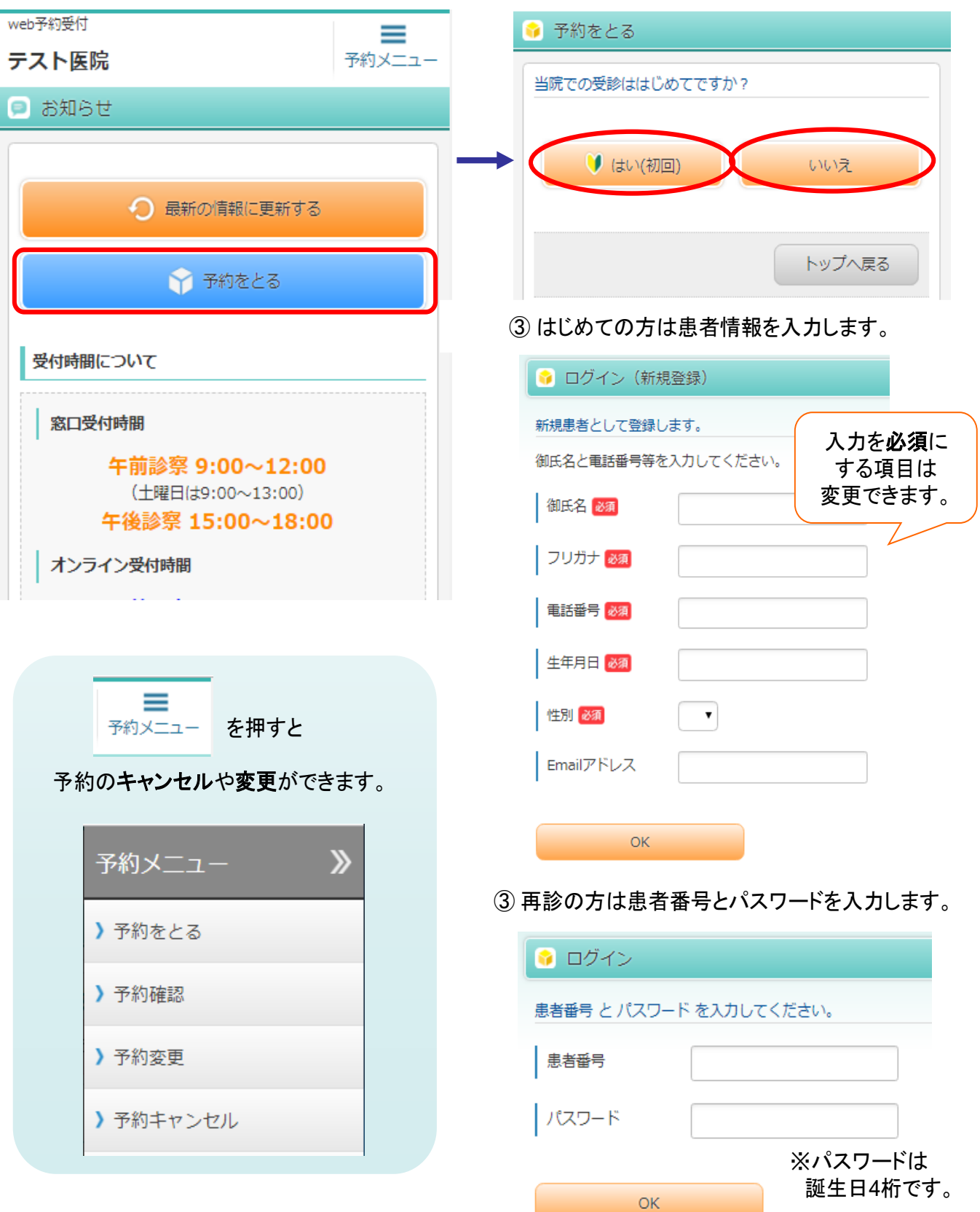

1)WEB予約の取り方 ※以下の画面は汎用画面になります。 ・時間予約 ① WEB予約ページにログインし、 ②予約したい日時を選択 取りたい予約の種類を選択 (青点線部で日時を検索できます) ↑ 予約日時を選択 图 ID:999999 情報 太郎 様 予約したい日時を選択してください。 ↑ 予約の種類を選択 》 3/28(月) 15:00 》3/28(月) 15:15 ) 診察 》 3/28(月) 15:30 ▶ 健診 ▶ 3/28(月) 15:45 ▶ 予防接種 ▶ 3/28(月) 16:00 メニューへ戻る 前へ 次へ 後日  $3 \times$   $\frac{1}{7}$  28  $\times$   $\frac{1}{7}$ 15時台 ▼ 以降 検索 メニューへ戻る ③ 確認画面で「はい」を押す 7 内容確認 7 受付完了 下記の内容で 予約 してもよろしいですか? ※まだ確定していま 下記の内容で受付が完了いたしました。 せん。 3/28(月) 15:00 診察 3/28(月) 15:00 ばい いいえ メニューへ戻る メニューへ戻る

## 1)WEB予約の取り方 ※以下の画面は汎用画面になります。

・予防接種の予約①

 $\mathsf{OK}% _{\mathsf{CL}}\times\mathsf{CN}_{\mathsf{CL}}$ 

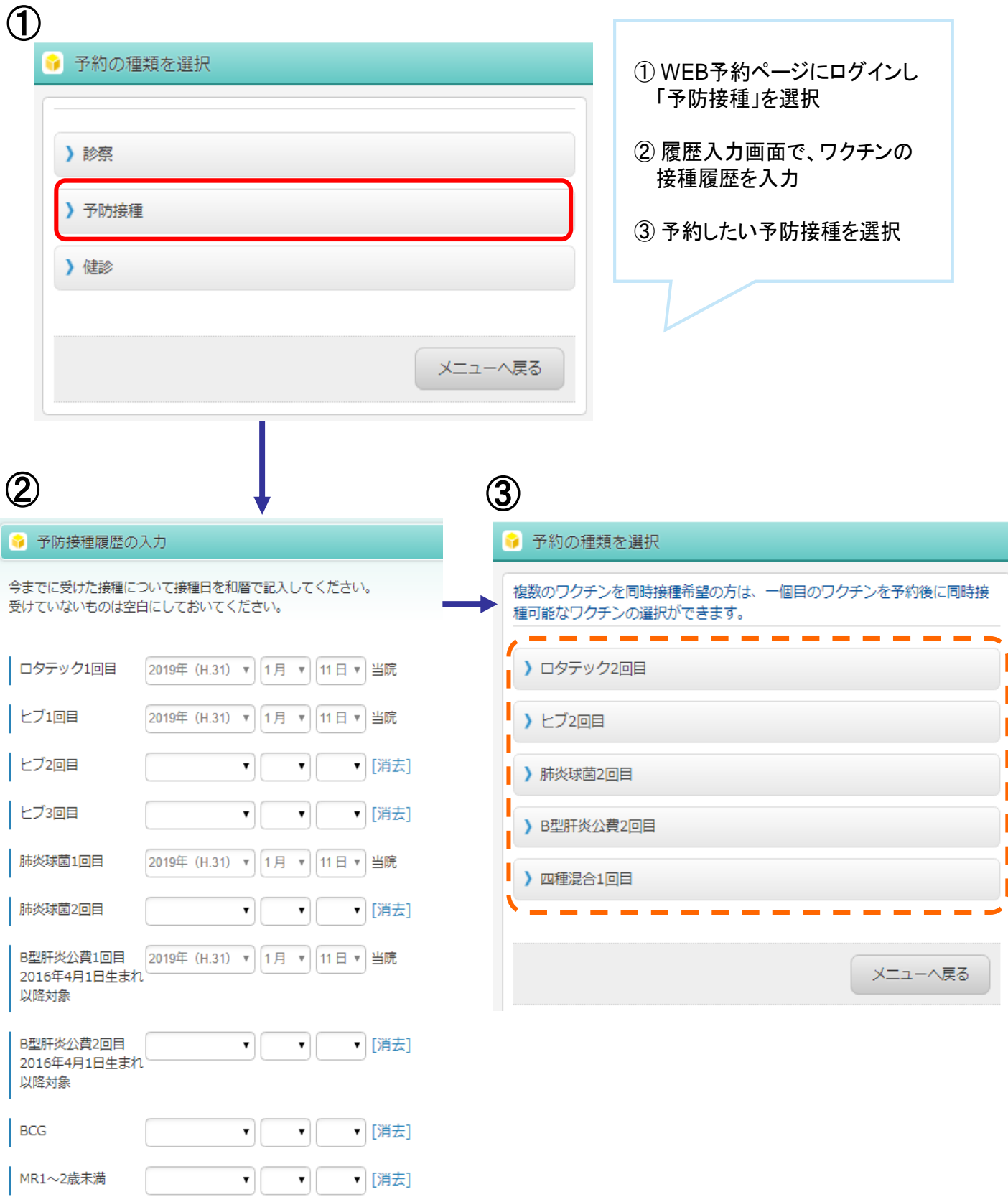

## 1)WEB予約の取り方 ※以下の画面は汎用画面になります。 ・予防接種の予約②

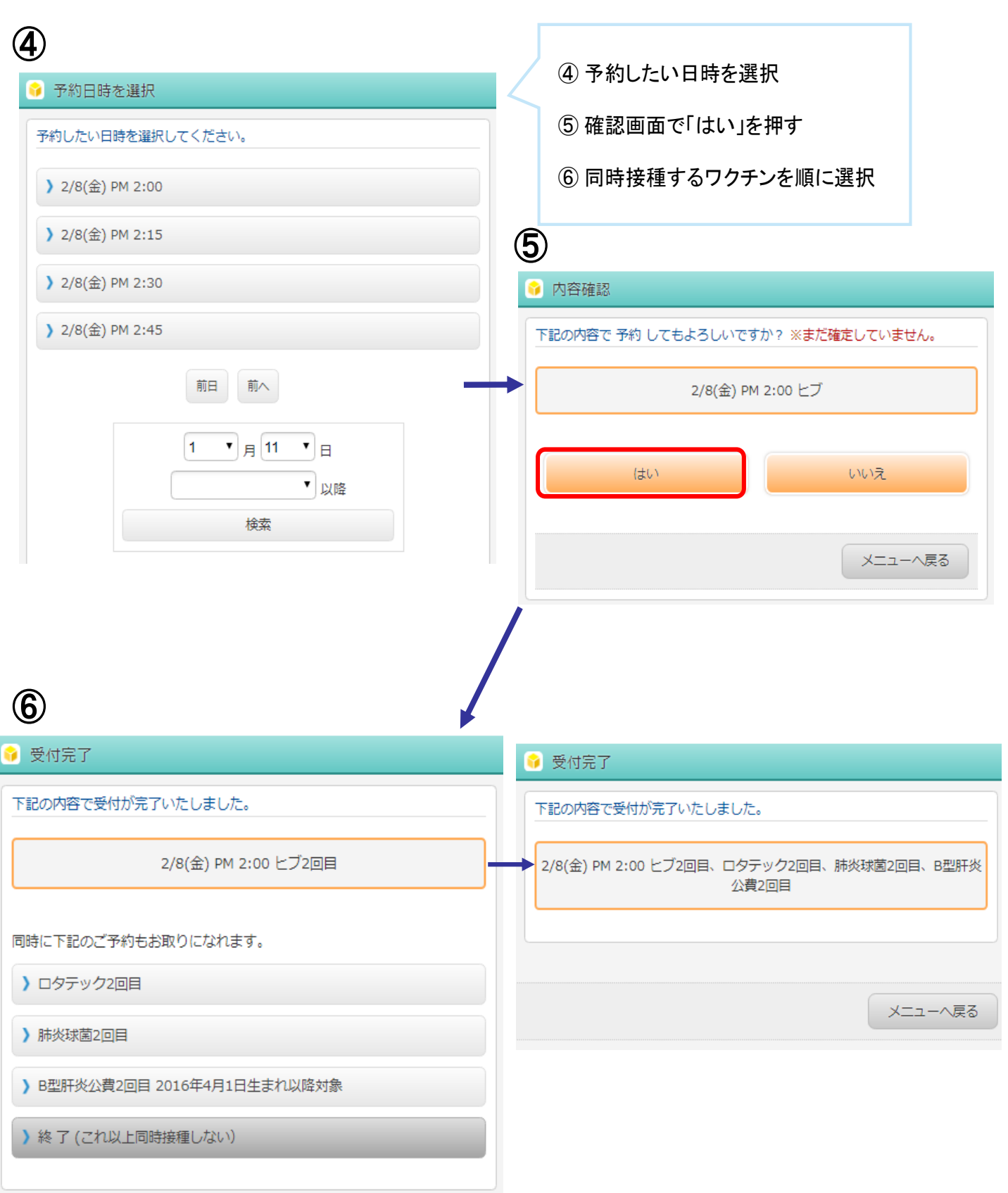

memo

memo